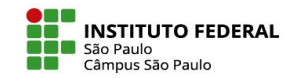

INSERÇÃO DE ATIVIDADES E RECURSOS

### **Para começo de conversa, lembre-se que**:

- *• Atividades*  São espaços nos quais o aluno irá interagir de alguma forma, tais como enviando um arquivo, respondendo a um questionário, participando de um jogo ou participando de um fórum.
- *• Recursos*  são materiais que você, professor, deixa disponível para consulta pelo seu aluno. Pode ser um arquivo em PDF ou em outro formato, como Word ou Excel. Pode ser também link a um site, texto ou vídeo.

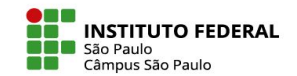

## **Ativar a Edição**

# Para inserir qualquer atividade ou recurso é preciso ativar a edição:

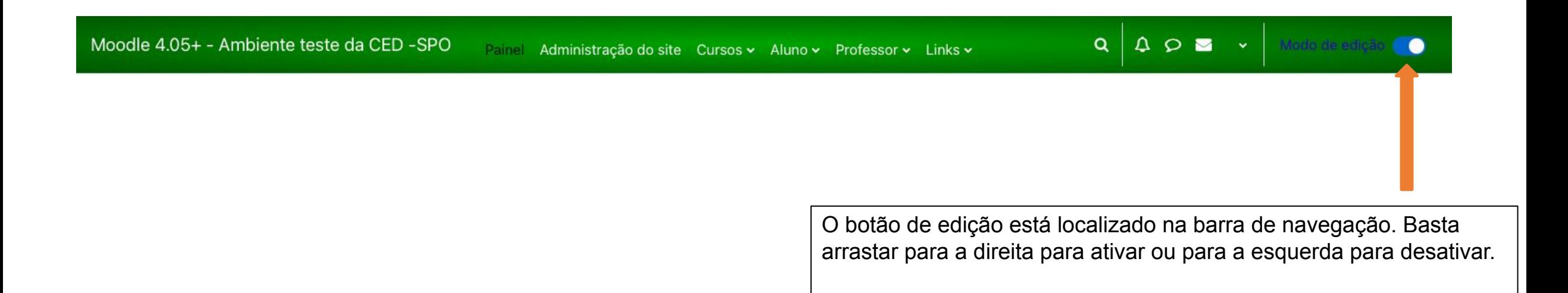

IFSP - SPO | Coordenadoria de Educação a Distância (CED) | ced.spo@ifsp.edu.br

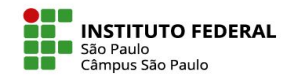

### **Adicionar uma atividade ou recurso**

Ativada a edição, surge o link para a inserção de atividades e recursos.

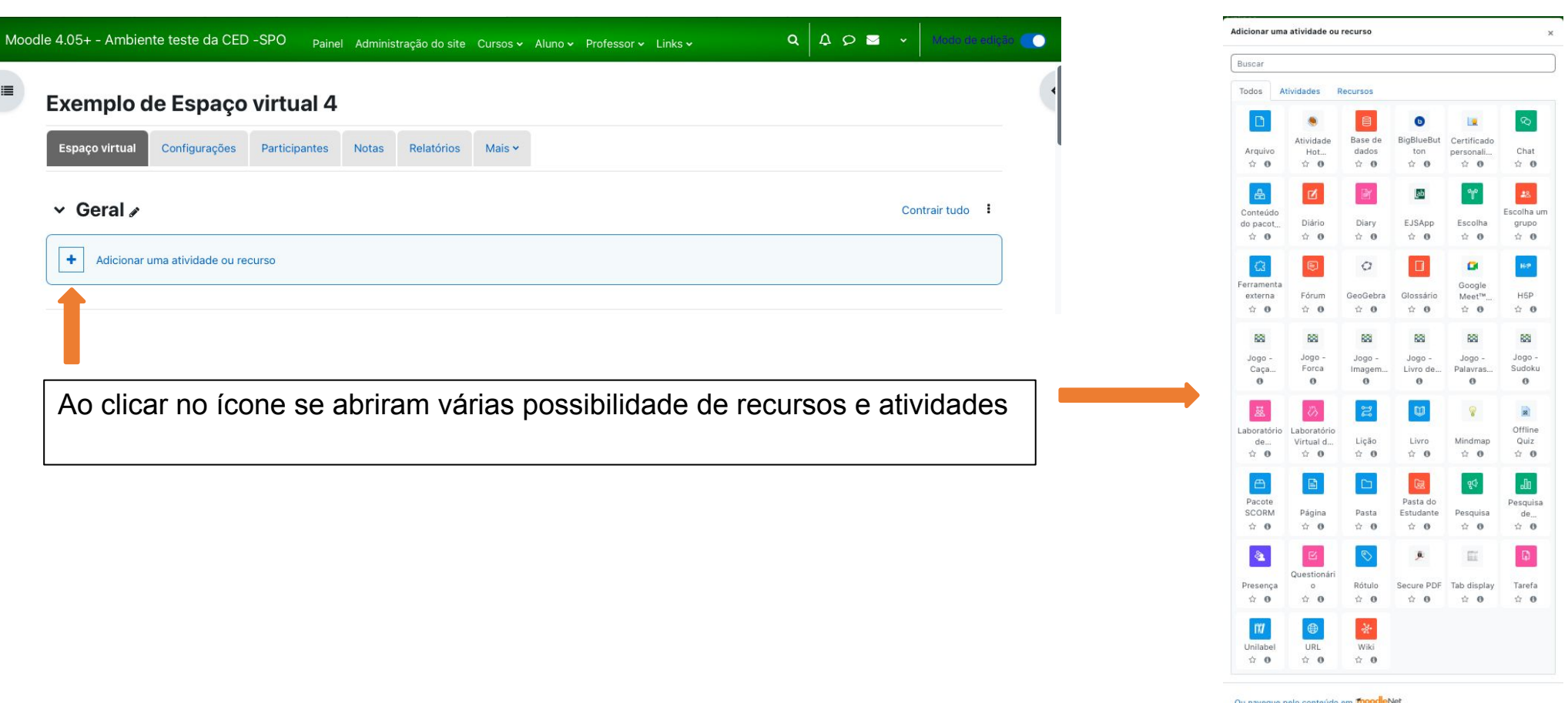

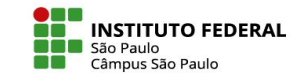

#### **Atividades**

Para adicionar uma atividade, basta clicar no respectivo ícone, dentro da aba "Atividades".

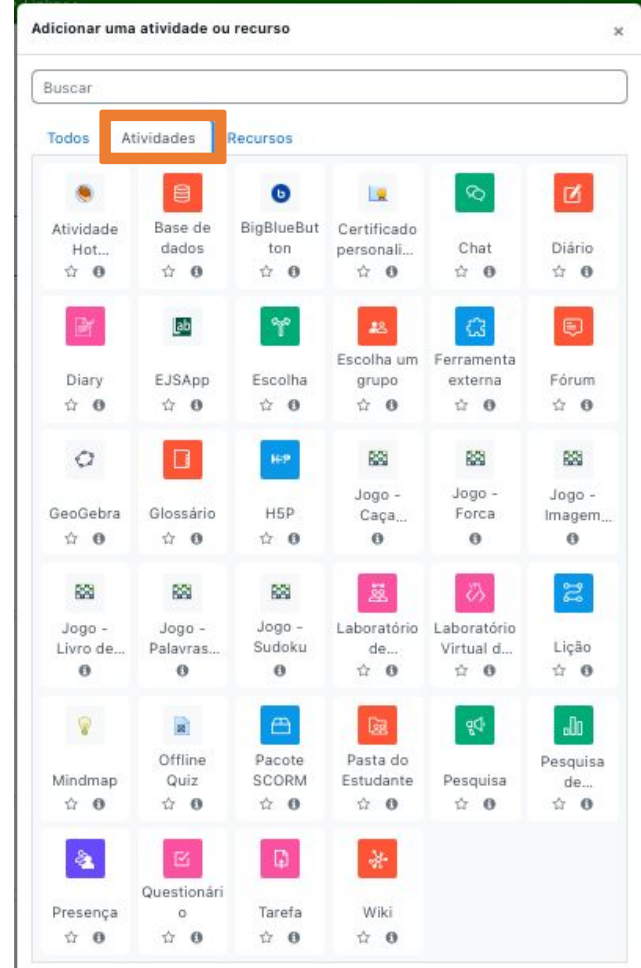

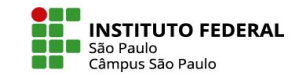

#### **Recursos**

Para adicionar um recurso, basta clicar no respectivo ícone, dentro da aba "Recursos".

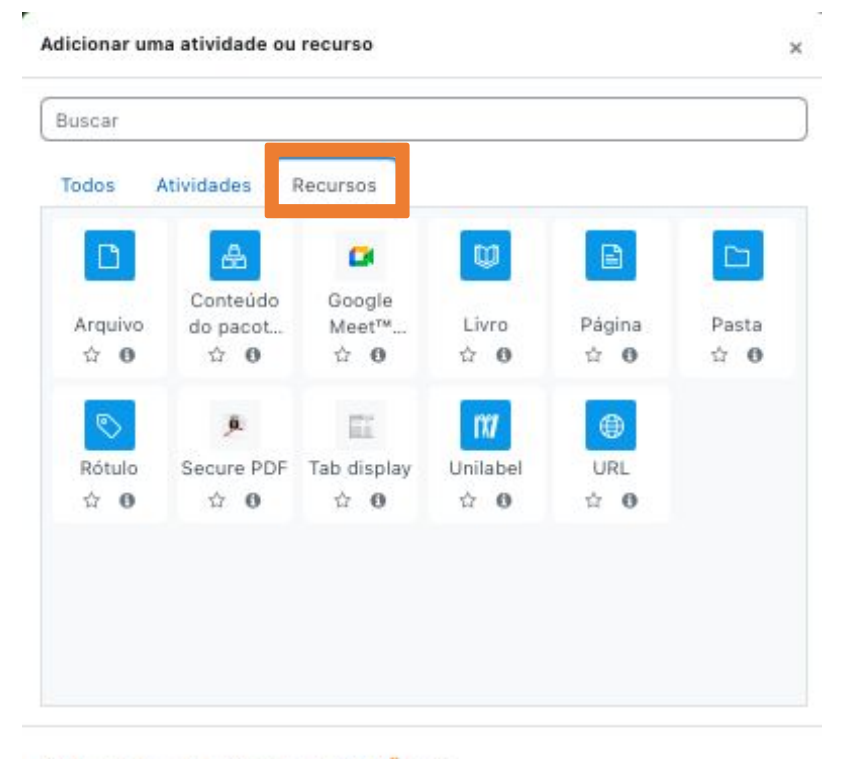

Ou navegue pelo conteúdo em moodeNet

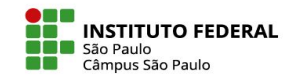

## **Pesquisar por determinado item**

Também é possível pesquisar especificamente por um recurso ou atividade usando a caixa de busca:

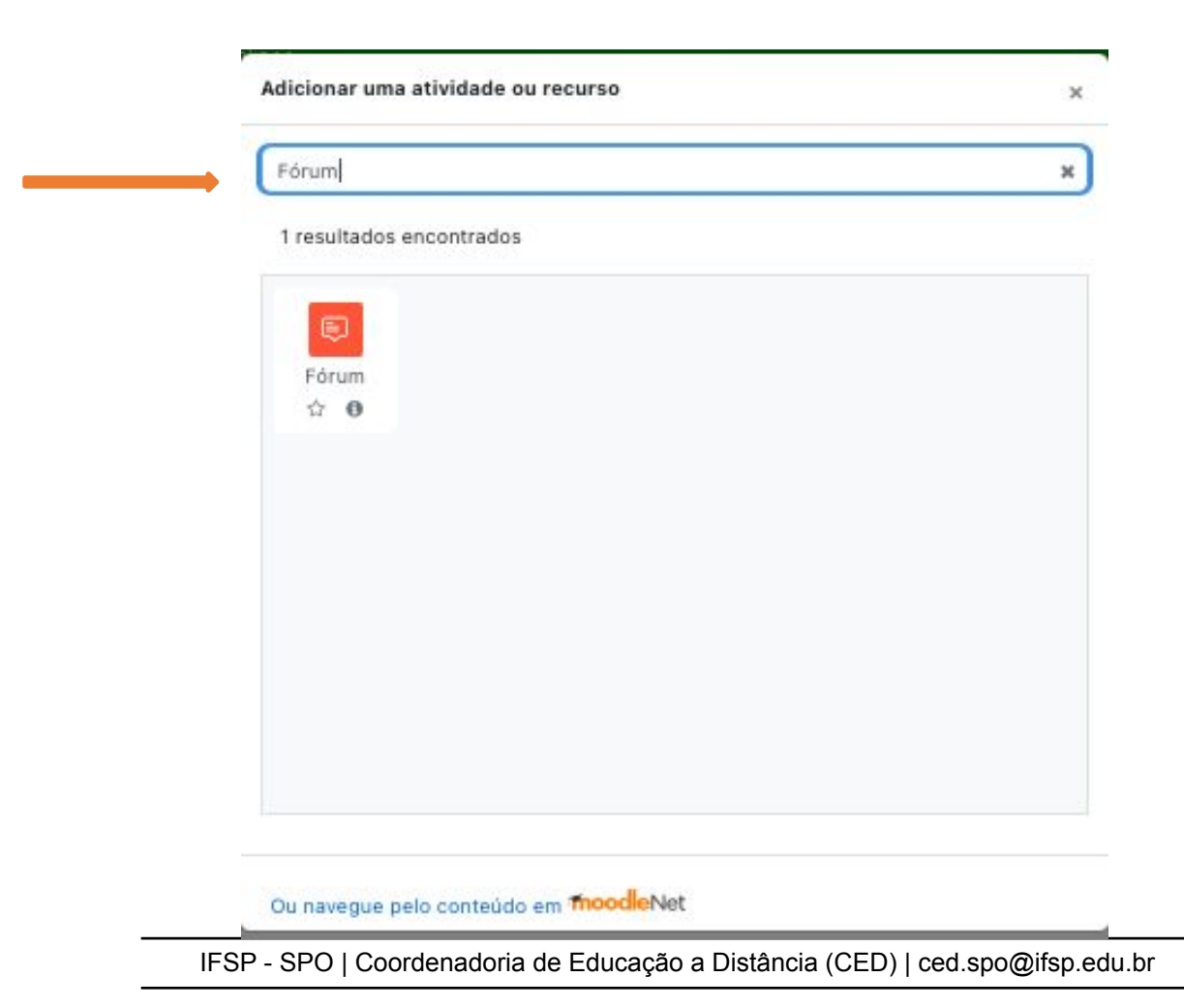

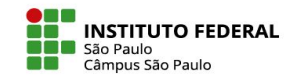

## **Descrição padrão da atividade ou recurso**

Querendo ter uma ideia básica do que cada recurso ou atividade permitem, clique no ícone de informação para ver a descrição padrão elaborada pelos próprios desenvolvedores do moodle.

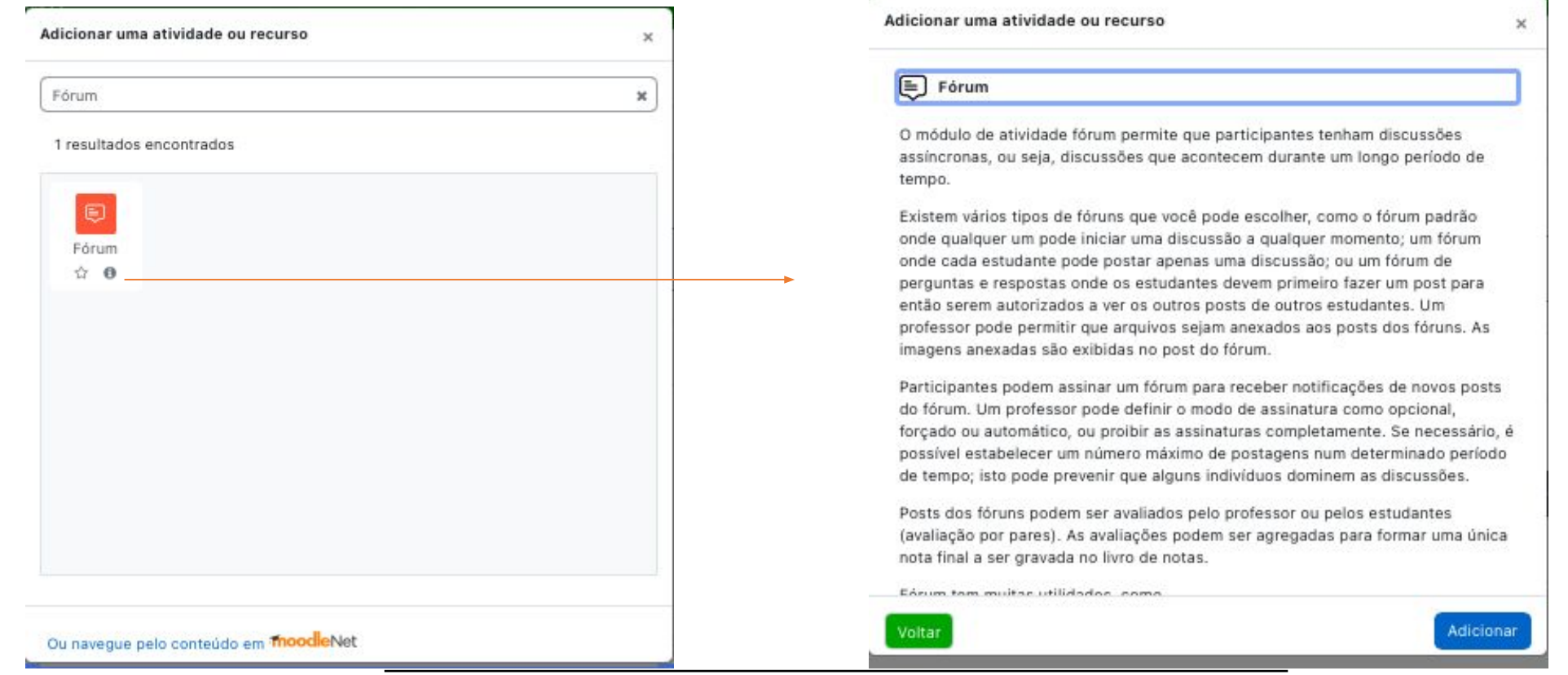

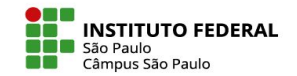

### **Faça sua escolha!**

No Moodle Câmpus há uma porção de atividades e recursos a seu dispor.

Não fique apenas no uso do ambiente como um repositório de arquivos.

Instigue a curiosidade e participação de seus alunos com questionários, jogos, fóruns e outras atividades que promovam interações!

Para qualquer necessidade de apoio, conte com a CED!

IFSP - SPO | Coordenadoria de Educação a Distância (CED) | ced.spo@ifsp.edu.br